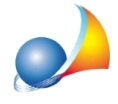

## Devo redigere l'autocertificazione relativa alla destinazione urbanistica dei terreni presenti in successione. Qual è la procedura da seguire?

Una volta inseriti i terreni all'interno del relativo quadro, è necessario imputarne la relativa destinazione urbanistica.

E' possibile inserire la destinazione per più terreni contemporaneamente, attraverso la funzione *Modifica* | *Modifica dati in multiselezione (o per gruppi)* 

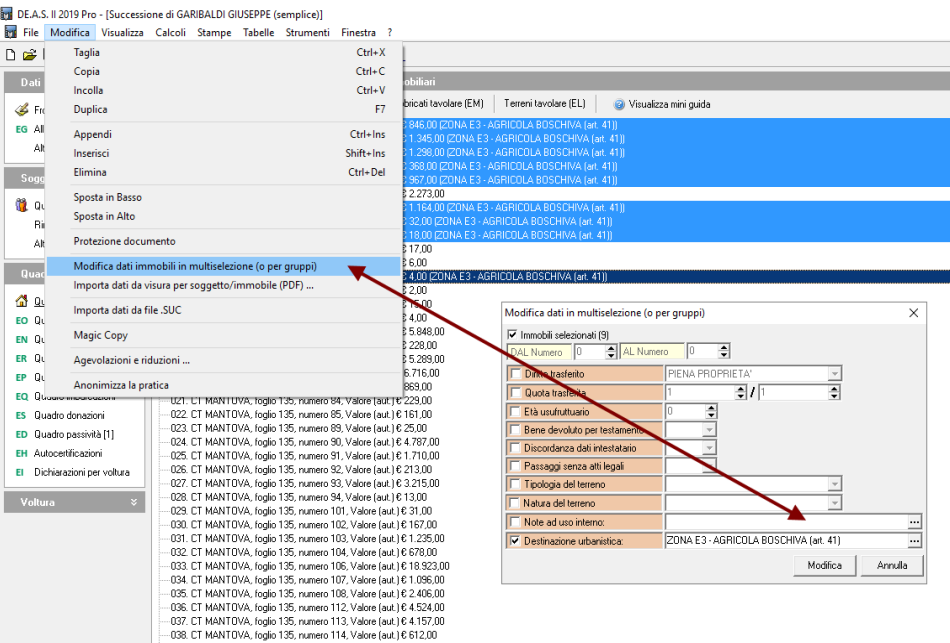

La destinazione urbanistica è anche imputabile direttamente al momento della stampa attraverso la funzione Stampe | Composizione documenti | Autocertificazione destinazione *urbanistica.*

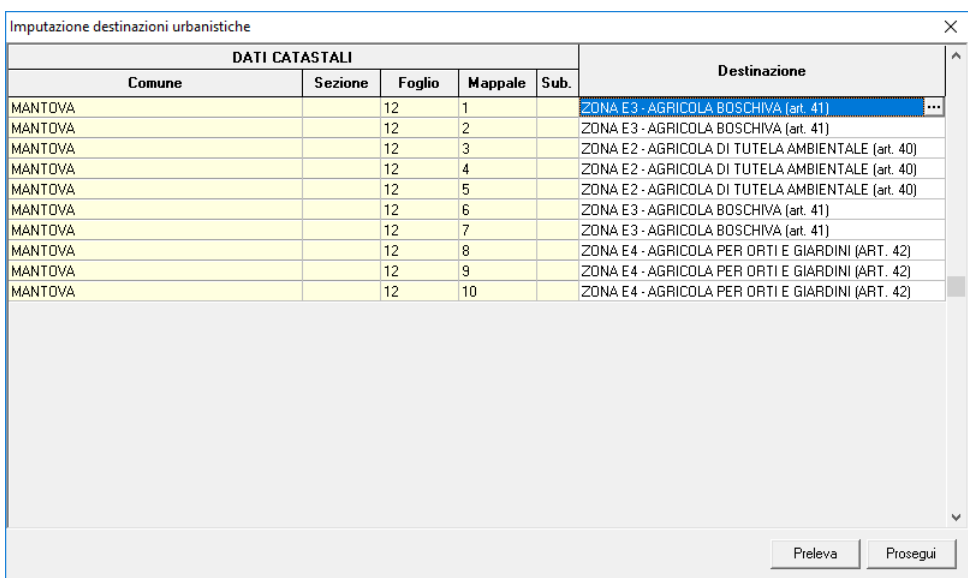

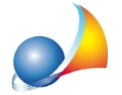

Il testo può essere digitato direttamente all'interno del campo oppure inserito nell'editor esteso, nel caso la descrizione della zona sia molto ampia.

E' possibile anche utilizzare il copia e incolla (CTRL+C - CTRL+V) per velocizzare le operazioni di imputazione.

In alternativa è anche possibile inserire la zona all'interno delle osservazioni e poi "richiamarla" tramite il comando Preleva.

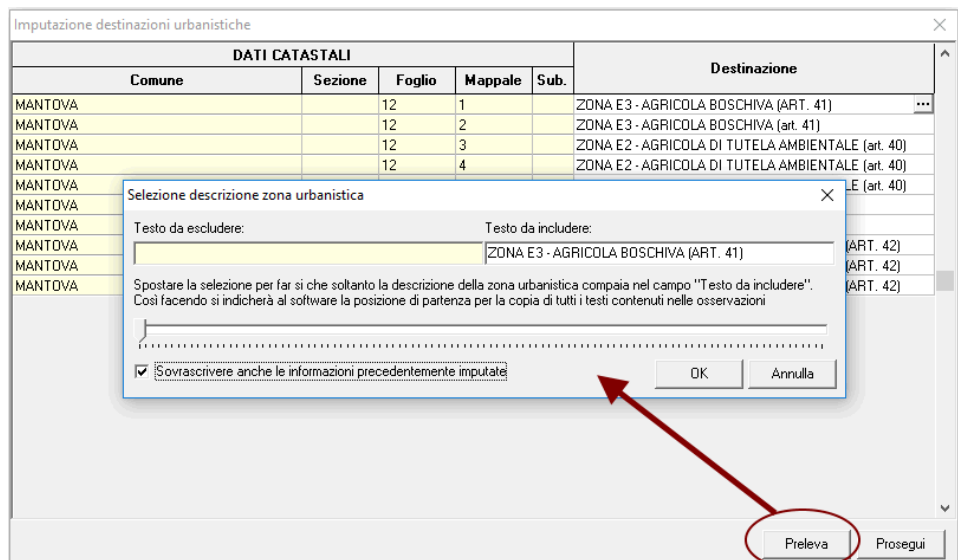

Premendo il pulsante *Prosegui* verrà quindi generato il documento in formato Word o RTF che raggrupperà le particelle per destinazione d'uso

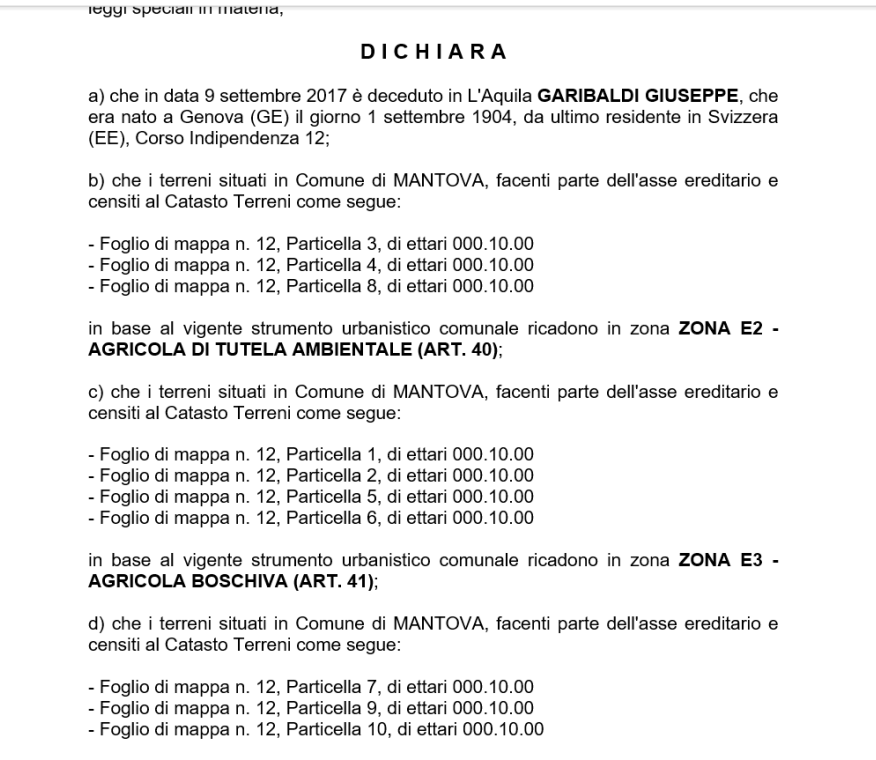